### Easy Setup Guide

**Shared Hosting** 

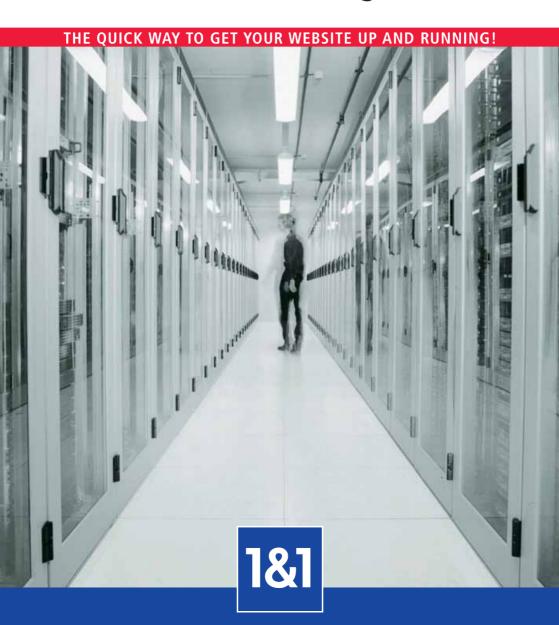

#### Your 1&1 Shared Hosting Package

With your 1&1 Shared Hosting package, you will be able to use the fast, safe, straightforward and solid hosting that you need, and you will see why 1&1 is famous for Shared Hosting. Plus, you'll have all you need thanks to our version of Linux. This legendary Open Source software has been specially modified for maximum speed and stability.

If you're already an Internet expert, we recommend our Shared Hosting Manual, so that you can learn all about the specific advanced options of this hosting plan. Our resources also include our in-depth FAQs and other informative guides in PDF format, which you can download from the 1&1 Control Panel.

### As you set up your 1&1 Shared Hosting package, record important details here for easy reference.

| Control Panel URL        | https://admin.1and1.com |
|--------------------------|-------------------------|
| 1&1 customer ID          |                         |
| 1&1 password             |                         |
|                          |                         |
| E-mail address           |                         |
| POP box account name     |                         |
| POP box account password |                         |
| Incoming mail server     | pop.1and1.com           |
| Outgoing mail server     | smtp.1and1.com          |
|                          |                         |
| FTP account details      |                         |
| FTP user name            |                         |
| FTP password             |                         |

(Please store this data carefully and protect it from unauthorized access.)

#### Package Administration — Administration Section

1&1

Billing

Order

Help text like this can be found here in the Need Help? box

throughout the Control Panel.

Show More Help

FAQs **Easy Setup Guide** Help & Contact

The "Package Administration" page gives you access to all features and programs in your package. This includes the 'Upgrade Package' menu item to switch to a more advanced package.

#### The 1&1 Control Panel — Your Portal to Web Freely!

With your customer ID you can access your personal secure customer area — the 1&1 Control Panel — at https://admin.1and1.com. It is a simple, user-friendly interface which makes web hosting simple for you: set up domains, e-mail addresses, or design your own website – all with a few mouse clicks.

> In the top section, you can log out of the Control Panel, by clicking on the 'Logout' button.

> > × LOGOUT

TORDER .

You are here. This is the path you took to get to the page you are on. Click on any of the pages before to return to them.

Use the left navigation bar to access the following features with one mouse click: 'Domains', 'Email', 'Web Space/Access', 'Applications', 'Billing', 'Software & Licences', 'Upgrade', and 'Order'.

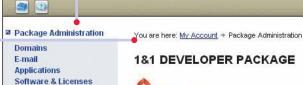

MY ACCOUNT PACKAGE ADMINISTRATION

Review and manage your domains - change settings, set security functions, or add on more domains to your package.

Software & Licenses Retrieve license keys for software included in your

Domains

**CONTROL PANEL** 

package or order a software CD.

4 MILLION REGISTERED D Want a better working domain? Point, order,

(Ex. domain-o

Once you have chosen a menu item in the left navigation bar, use the overview tables to manage your Shared Hosting package or choose your topic directly from the menu page.

Domain name

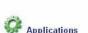

Reach all the programs, features, and tools included in your package.

Order

Find all invoices for this package, plus help for Find services and products that enhance your 181 package and help you to do more.

#### My Account — Customer Section

Create an e-mail address. Set up a catch-all

Billing

controlling your expenses:

PACKAGE OVERVIEW

account, auto-responder, or virus protection. Use

The "My Account" page shows the Package Overview, where you can select the package you would like to work on by clicking on it. Moreover, you can access all the important user settings, billing information and aids, downloads, the 1&1 Affiliate Program, messages, and general product news through this page. To consult our context help, FAQs, Easy Setup Guides, or to contact support, use the "Need Help?" section located at the bottom of the left navigation bar.

The bar at the top of the Control Panel includes a quickbar with shortcuts to the most popular applications and an 'Order' button to order additional services.

#### **Welcome to Your Shared Hosting Package**

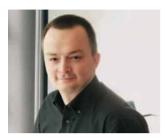

Andreas Gauger, 1&1 CEO

Thank you for choosing 1&1's feature-rich Shared Hosting package! Once you've made it through these 38 pages you will have a firm grip on your Internet presence. How to get your website on the Internet, how to configure a new e-mail address, plus adding on a domain to your package will be a breeze. Everything you need for a quick and easy start is presented here — useful hints and tips make it simple to create your perfect website.

We are very happy that you have joined our community of over 3 million valued customers, which continues to grow as we bring you the latest technology and most competitive prices. We value your business and hope that you will enjoy being an important member of the 1&1 Internet community.

#### 1&1 Web Hosting: Quick, Easy, Online!

#### Learn how to use the 1&1 Control Panel to

- Set up your domain name
- Set up your e-mail account
- Maintain your web space
- Design your website

Whether you are a beginner or an expert, you'll find a lot of useful information, tips and tricks in 1&1's Easy Setup Guides.

#### 1&1 – Your Perfect Internet Partner

1&1's goal is to provide our customers with high quality products at the most competitive prices.

As a member of the United Internet network of companies, we have formed strong partnerships with major global players such as Microsoft®, renowned Linux® distributors, and Cisco Systems®. Whatever your Internet needs may be, we can offer you innovative ideas and tailor-made solutions.

Over the last ten years, we have become one of the most prevalent global Internet leaders. Our excellent reputation in the market is built on our long-standing relationship with our customers, business partners, and employees.

#### **Thinking of Tomorrow Today!**

We have more than 150 in-house developers working continuously to create new products and features to enhance and extend our current range.

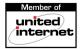

### State-Of-The-Art & Incomparable: The 1&1 Data Centers

Your website will be hosted on one of the fastest, safest, most efficient, and most secure servers available, all located in ultra modern, high-performance Data Centers. We are able to provide you with state-of-the-art operations and maximum accessibility at all times. So, you can sit back and relax as more users will be able to receive your data, faster.

With 99.9 % uptime, our Data Center keeps your information constant, fast and always within reach!

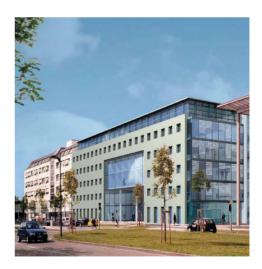

#### **Contents**

| 1. | Getting Started – The 1&1 Control Panel | 8  |
|----|-----------------------------------------|----|
| 2. | Domains                                 | 10 |
| 3. | E-mail                                  | 18 |
| 4. | Website Design                          | 24 |
| 5. | Web Space/FTP                           | 28 |
| 6. | Web Statistics                          | 31 |
| 7. | Advanced Features                       | 33 |
| 8. | Customer and Package Settings           | 36 |
|    |                                         |    |
| 9. | Other Products from 1&1                 | 37 |
| 10 | Support/FAQ                             | 38 |

If you have any further questions, resources are available for you, such as our in depth FAQs and PDF files, which you can download from the Control Panel.

Not all features described here are available in every package. To find out more about what your web hosting plan includes and other plans which we offer please visit <a href="http://land1.com">http://land1.com</a>.

Copyright<sup>©</sup> 2004 1&1 Internet Inc. All Rights Reserved.

Reproduction in any manner whatsoever without the written permission of 1&1 Internet is strictly forbidden.

Trademarks used in this Handbook: **1&1 Internet** is a registered trademark of 1&1 Internet Inc.; **Microsoft, Windows, Outlook Express, Internet Explorer, FrontPage,** and **FrontPage Server Extensions,** are registered trademarks of Microsoft Corporation. **WS\_FTP** is a registered trademark of Ipswitch Inc. **Linux** is a registered trademark of Linux Torvalds.

Other trademarks and trade names may be used in this document to refer to either the entities claiming the marks and names or their products. 1&1 Internet disclaims any proprietary interest in trademarks and trade names other than its own.

#### 1. Getting Started - The 1&1 Control Panel

The 1&1 Control Panel provides you with a simple, user-friendly interface to configure and manage all the settings and options in your web hosting plan. You don't need extensive technical knowledge, just have fun.

#### Step 1.

Open your web browser and you can access the Control Panel through 1&1's homepage by typing <a href="http://land1.com">http://land1.com</a> and clicking on 'Customer Login' > '1&1 Control Panel'.

Alternatively, launch the Control Panel directly under <a href="https://admin.1and1.com">https://admin.1and1.com</a>.

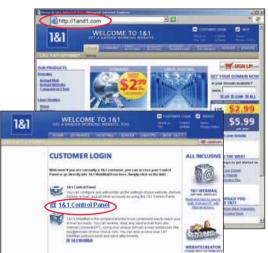

#### Step 2.

Enter your customer ID and the password you chose when ordering your package.

Once you have added on a domain to your web hosting plan or if one is included in your package, you may also use the domain name and your password to log on to the Control Panel.

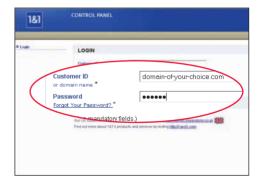

#### Step 3.

Each package is listed with the contract ID and its status in separate sections on the My Account page.

Click on the package you would like to work on, to bring you to the Package Administration page.

**Please note:** By default, one free subdomain (ex. <u>s12345678.onlinehome.us</u>) is included in each package.

## TOTAL PROPERTY OF THE PROPERTY OF THE PROPERTY

#### Step 4.

On the Package Administration page, you can choose between the different menu items ('Domains', 'Exchange Hosting', 'Order', etc.) you would like to work on.

We recommend you start by selecting 'Domains'.

#### **Navigation Tip**

All menu items can be reached in two ways: Via the left navigation bar, or via the page menu items.

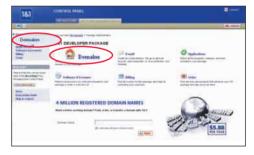

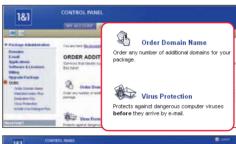

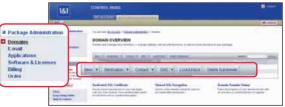

#### 2. Domains

If you would like to set up your website on the Internet, with both individual content and appearance, then you will need a memorable Internet address.

#### Add-On-a-Domain Process

Order or transfer a domain with 1&1. Or point your domain to 1&1 name servers - for domains with any top level domains (TLDs).

#### Order a Domain

#### Step 1.

Click on 'Domains'. In the overview table's toolbar click on 'New'. This will bring you to the Add-On-a-Domain process.

#### **Navigation Tip**

1&1 offers a functional toolbar on the Domain Overview page. Click on its menu items as needed. If your browser is Javascript-enabled, you can choose each action directly by selecting the domain in question and clicking on the arrow beside the menu item.

To check if the domain name you want is still available, type it into the field labelled "Domain name".

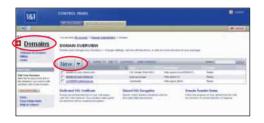

#### Step 2.

A domain name contains both the name of your choice plus a top level domain (TLD) such as .us, .com, .org, .net, .info, or .name.

For example, "domain-of-your-choice.com" is valid while "domain-of-your-choice" is not. Click on 'Next'.

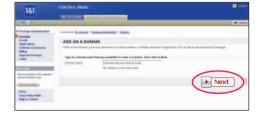

#### Step 3.

If the domain is not yet registered, you will be told it is available. Once you have read and accepted the "Terms and Conditions", click on 'Next' to continue the Add-On-a-Domain process.

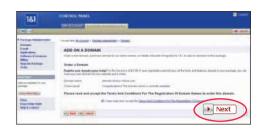

#### Step 4.

Determine the registrant data for the new domain, thus choosing who shall appear in the WHOIS records as registrant and administrative contact. Use your own name with your 1&1 user data or that of any other person of your choice. This data can be updated at any time.

Click on 'Next' to continue.

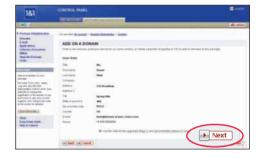

#### Step 5.

Confirm the final details and click on **'Submit'** to complete your order.

You can check the status of your domain under 'Domains'

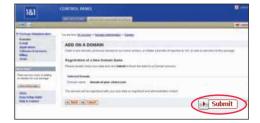

#### Transfer a Domain You Already Have

#### Step 1.

Click on 'Domains'. In the overview table's toolbar click on 'New'. This will bring you to the Add-On-a-Domain process.

Enter your domain name into the field labelled "Domain name".

Click on 'Next'.

The system recognizes that the domain name is already registered and displays the current owner.

#### Step 2.

Choose the "Transfer of Registrar to 1&1" option. Once you have read and accepted the "Terms and Conditions", click on 'Next' to continue the Add-On-a-Domain process.

# The street of the street of th

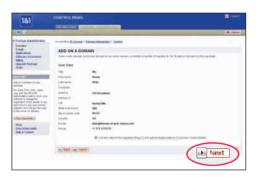

#### Step 3.

Determine the new registrant data for the transferred domain, thus choosing who shall appear in the WHOIS records as registrant and administrative contact. Use your own name with your 1&1 user data or that of any other person of your choice. This data can be updated any time.

Click on 'Next' to continue.

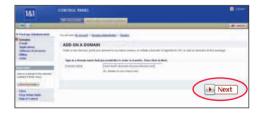

#### Step 4.

Confirm the final details and click on 'Submit' to complete your order.

You will then receive an e-mail informing you of the next steps to take.

Check the status of your domain transfer under '**Domains'**. At the bottom of the Domain Overview table refer to the section "Domain Transfer Status".

#### Point Your Domain Name Server (DNS) to 1&1

**Please note:** By pointing your domain name server, your domain remains registered with your current registrar – i.e., your current registrar will continue to charge you.

#### Step 1.

Click on 'Domains'. In the overview table's toolbar click on 'New'. This will bring you to the Add-On-a-Domain process.

Enter the domain name including the top level domain (TLD) and click on 'Next'.

The system will recognize that the domain is already registered and will provide you with the viable transfer options.

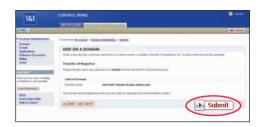

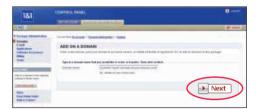

#### Step 2.

Select the option "Point your domain to 1&1 name servers and keep your current registrar". This way, the domain name will be recorded in our systems and you can use our mail system and web space for this domain.

Click on 'Next' to continue.

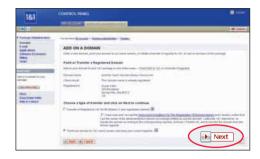

#### Step 3.

On the next page choose your mail servers. Double check the settings of your DNS pointing.

If everything is correct, click on 'Submit'.

Then tell your current registrar to change the DNS entries accordingly so that your domain name points to 1&1's domain name servers.

#### **IMPORTANT NOTE**

To make your pointed domain name fully operable with 1&1 services, ask your registrar to set up ONLY and EXACTLY the two 1&1 name servers specified in the Add-On-a-Domain process. If you have any other name servers set up or fail to use both 1&1 name servers, the situation could result in misdirection of requests for your domain.

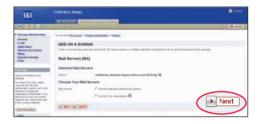

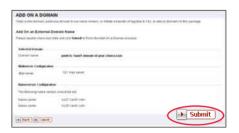

#### Basic Information on Pointing DNS to 1&1

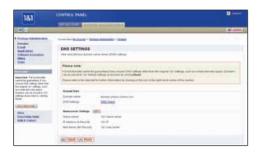

After your current registrar has changed the name servers, it will take the information between 24 and 48 hours to propagate in the domain name system. In the meantime, we recommend uploading your website onto our web servers to avoid downtime. During the DNS pointing setup phase, we help you avoid the risk of losing e-mails by checking the current e-mail settings ("mail server records") of your domain. You have the choice of switching directly to 1&1 mail servers or keeping your old mail servers until the new name servers have been distributed in the DNS

Once this has happened, we notify you per e-mail. To activate your newly set up e-mail addresses for the external domain name in the Control Panel, click on 'Domains' and select the respective domain by ticking the box beside it. In the overview table's toolbar click on the 'DNS' arrow to open the drop-down menu. Choose 'Edit DNS Settings'.

The DNS will need up to 48 hours to propagate the new mail servers. During this short interim period, you should check the e-mail accounts with both your old provider and 1&1. Finally, you can cancel your e-mail settings with the old provider and fully use your domain name with 1&1 Internet Inc. — without any loss of information! We also offer you the possibility of pointing your 1&1 domain to another provider if your web hoster supports this option.

### Basic Information on Domain Contact Details (Reg-C, Admin-C, and Tech-C)

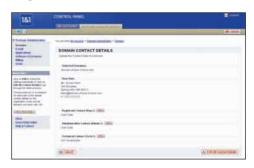

You can choose a different contact person for different aspects concerning a registered domain. In the registrant (reg-c, owner of the domain) section insert the contact information you are registering the domain for. In the administrative contact (admin-c) section insert the name of the person responsible for administrative (nontechnical) questions such as rights, changes of ownership, etc. Admin-c may be the same as or a representative of reg-c (see above). The tech-c is the technical contact person for all technical questions that deal with the registered domain. By default this is 1&1 as your provider, but you can change this information to any other person you like. To change one or more contacts for your domain name in the Control Panel, click on 'Domains' and select the respective domain by ticking the box beside it. In the overview table's toolbar click on the 'Contact' arrow to open the drop-down menu. Choose the contact detail to be changed.

#### **Advanced Domain Administration**

If you are an advanced user, you may want to fine tune your 1&1 package precisely to your needs. 1&1 offers you the possibility to point your DNS, your mail exchange (MX) records, or your IP address (A records) to an external web hoster, if the provider of your choice supports this option.

1&1

#### Domain Destination: Home Directory, Domain Name Forward, WebsiteCreator (WSC)

Learn how to set up a home directory, forward your 1&1 domain name to an existing website, or assign your domain name to the website builder WebsiteCreator.

#### Step 1.

Click on 'Domains'. Tick the box beside the domain you would like to work on. In the overview table's toolbar click on the 'Destination' arrow. From the drop-down menu which opens, select 'Edit Destination'. On the next page choose whether to set up a home directory or forward your domain name to another website. Click on 'Next' once more.

**Please note:** The domains and subdomains currently assigned to WebsiteCreator cannot be edited. You will recognize them as those in the "Destination" column starting with "/wsc".

#### → Setting Up a Home Directory

After selecting to set up a home directory, choose the option "Create a new directory" from the dropdown menu. Type in the name you would like to use (it will not appear in the domain's address). The default setting is "/.". After reviewing your selections, click on 'Save'. Once your settings have been saved it will take a few minutes for them to go online.

**Please note:** FrontPage® users may want to enable FrontPage® Server Extensions (see 5. Web Space/FTP).

#### → Forwarding Your Domain Name

After selecting to forward your domain name, fill in the web address you would like visitors of your 1&1 domain name forwarded to, and a title which will be displayed in the browser bar. You may also enter "Meta" information in both the "Meta description" and the "Meta keywords" fields if you would like search engines to index your page. Click on 'Save'.

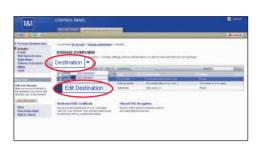

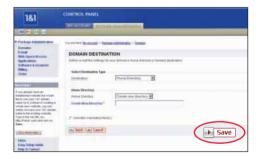

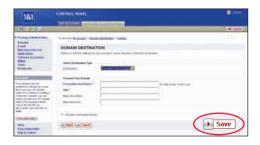

#### → Assigning WebsiteCreator (WSC) to Your Domain

After selecting to assign your domain to WSC, from the drop-down menu choose the respective WSC directory the domain should be assigned to. Click on 'Save'

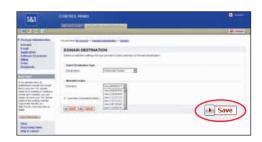

#### **Subdomains**

If you would like to clearly organize your domain for different parts of your business, different sections of your website, or various user groups, you can set up subdomains for your existing domain.

To create a new subdomain, click on 'Domains' and select the respective domain by ticking the box beside it. In the overview table's toolbar click on the 'New' arrow to open the drop-down menu. Choose 'Create a Subdomain'.

On the next page that shows, you will find a combined text field and a drop-down menu containing all domains included in your package.

In the text field enter any terms or names to suit your needs and choose an existing domain from the drop-down menu. Then click on 'Create'.

On the same page you will also find a list with all existing subdomains. If you would like to delete a subdomain, click on the **'Delete'** button beside it.

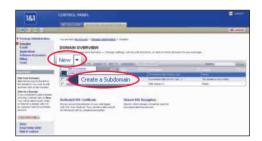

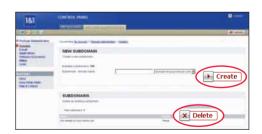

#### 3. E-mail

Under the menu item 'E-mail' you will find your active e-mail addresses and the option to set up new e-mail addresses. To set up personalized, memorable e-mail addresses, add on a domain name to your package first (see 2. Domains).

#### Step 1.

Once you have a domain name set up, click on 'E-mail'. In the overview table's toolbar click on 'New'.

#### **Navigation Tip**

1&1 offers a functional toolbar on the E-mail Overview page. Click on its menu items as needed. If your browser is Javascript-enabled, you can choose each action directly by selecting the e-mail address in question and clicking on the arrow beside the menu item.

# CONTROL MANE The process of the process of the pro

#### Step 2.

Enter any names or terms to suit your needs in the text field in front of the "@" of your new e-mail address (ex. "your.name"). Next, choose the domain part from the drop-down menu.

Select whether to create a mailbox or forward e-mails sent to this address to another account.

Click on 'Next'.

#### Catch-All Account

You can create an account which "catches all" e-mails sent to your e-mail address's domain part. Place an asterisk in the local part, ex. \*@domain-of-your-choice.com to receive e-mails sent to info@domain-of-your-choice.com and name@domain-of-your-choice.com, etc.

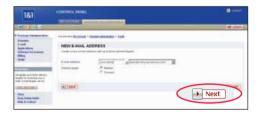

#### Step 3.

Define up to three delivery targets to complete the setup of your e-mail address. Choose either to set up a mailbox or an e-mail forward as e-mail delivery target.

Then, if needed, repeat the process to create up to three delivery targets.

#### → Setting Up a Mailbox

After selecting "Mailbox" and clicking on 'Next', you will see a mailbox name and a field to type in your password. Repeat the password.

Take a moment to write your password down on the form provided at the beginning of the Easy Setup Guide – you will need it when configuring your mail program (see Set up Outlook® Express with 1&1 Mailbox).

1&1 keeps your e-mails in a mailbox until you collect them through your e-mail program.

You may also choose to enable Virus Protection for your e-mail account. 1&1 and Symantec Corp. work together to bring you a comprehensive Virus Protection — to enable it, choose the radio button "On".

To order additional Virus Protection modules, click on the **'Order'** button in the top right-hand corner of the Control Panel.

If needed, proceed to define a second and a third e-mail target.

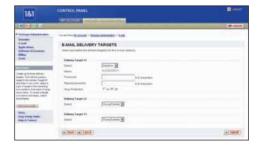

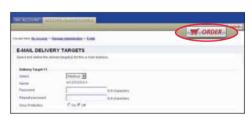

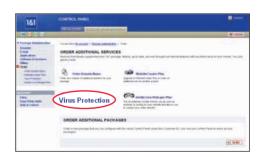

#### → Setting Up an E-mail Forward

After selecting "Forward", you need to define a forwarding destination for it, so that an incoming e-mail will immediately be passed on to an existing e-mail address.

Fill in the e-mail address you would like your e-mails forwarded to.

If needed, proceed to define a second and a third target destination.

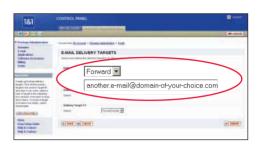

#### Step 4.

Review the settings for your new e-mail account and then click on 'Save'. The e-mail address will be activated in a few minutes.

**Please note:** E-mail retrieval via WebMail or local mail programs will only work once the account has been activated.

# The state of the state of the s

#### Step 5.

For further settings, like the auto-responder, click on **'E-mail'** and select the respective e-mail address by ticking the box beside it.

In the overview table's toolbar click on the **'Settings'** arrow to open the drop-down menu.

Choose 'Auto-responder' to make the required changes.

The auto-responder automatically responds to e-mails sent to the address. For example, use it for sending out-of-office message replies when you are on vacation.

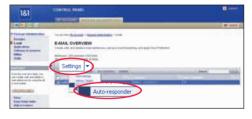

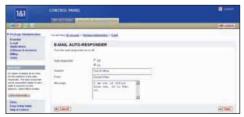

#### Set up Outlook® Express with a 1&1 Mailbox

To retrieve your e-mails from your 1&1 mailbox and to send e-mails from your account, use a local e-mail program like Outlook® Express.

#### Step 1.

Open Outlook® Express.

From the menu bar of the program, choose 'Tools' > 'Accounts'. Click on 'Add' and select "Mail" from the list that opens.

In the panel that now appears, enter your name or the name you would like to appear in the "From" field.

Then click on 'Next' and enter the exact e-mail address you have just created (ex. your.name@domain-of-your-choice.com).

Click on 'Next'.

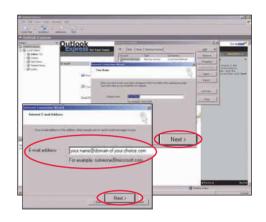

#### Step 2.

From the next window, choose the option "POP3" to set up a POP3 mailbox account.

Enter the following data:

Incoming mail server: "pop.1and1.com"
Outgoing mail server: "smtp.1and1.com"

Click on 'Next'. In the following window, use the password and mailbox name you wrote down when setting up the e-mail account in the 1&1 Control Panel. Click on 'Next' and then on 'Finish'.

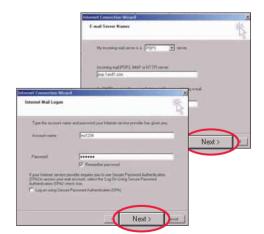

#### Step 3.

Configure your e-mail account for the SMTP-Auth feature, to ensure that all e-mails sent from your Web Hosting account will be accepted.

Go back into the "Tool" menu item.

Click on 'Accounts' > 'Mails' > 'Properties' > 'Servers' and select "Server requires authentication".

Under **'Settings'** select the option "Use same settings as my incoming mail server in the Log on Information panel".

Finally, click on 'Apply'.

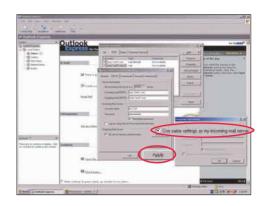

#### 1&1 WebMail

Use 1&1 WebMail to read and send e-mails using any web browser. 1&1 WebMail provides the functionality of a full e-mail program at all times.

#### Step 1.

Begin by opening a web browser, for example Internet Explorer®, and enter <a href="https://webmail.landl.com">https://webmail.landl.com</a> in the address bar.

Or reach 1&1 WebMail through the left navigation bar in the Control Panel.

Go to 'E-mail'. On the E-mail Overview table which opens, in the column "Targets", click on the 'Mailbox' of the e-mail address you would like to access.

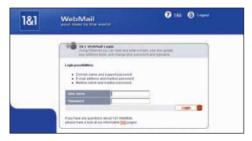

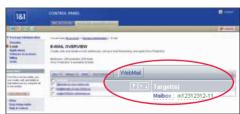

#### Step 2.

If you log in using a domain name and your 1&1 password, you will see an overview of all your mailboxes.

To access only one account, log in with that e-mail address and its password.

In the selected account, you can change your password, create or change your signature, and have full access to your WebMail address book. 1&1 WebMail communication is protected by SSL-encryption.

**Please note:** Only mailbox account addresses can be accessed through WebMail, while forwarded addresses cannot

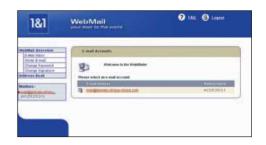

#### 4. Website Design with 1&1

#### Enabling and Assigning WebsiteCreator (WSC)

WebsiteCreator (WSC) is an online website builder program included in your package. With it you can design a professional website without any programming skills. Simply use the WSC Wizard to create your website in five easy steps.

#### Step 1.

From Package Administration click on 'Applications' > 'WebsiteCreator'. The first time you use Website-Creator (WSC) you will need to click on 'Enable'. On the next screen you will see a small question mark icon indicating that WSC is being activated. You should refresh the page after a few minutes. "Ready" in the status column indicates your WSC is activated.

Make sure that you have not enabled FrontPage® Server Extensions, otherwise you will not be able to use WSC.

**System requirements:** WSC requires Internet Explorer® (IE) 6 or a higher version in order to function smoothly. You can download a current version of IE for free from the 'Downloads' section on the 1&1 Control Panel. Go to the "My Account" page and choose 'Download' from the left navigation bar.

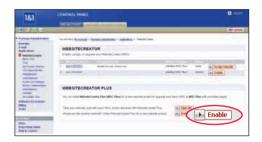

#### Step 2.

Before you can use WSC to design your website, it needs to be configured for a domain.

To access each copy of your WSC for the first time or edit its settings, click on the 'Assign Domain' button. This will bring you to the WebsiteCreator Settings page.

Here, you can select a domain to be applied to WSC from the drop-down menu. Click on **'Submit'** before you launch WSC.

Or, if you have assigned a domain to WSC already, in the overview table you can directly click on the WebsiteCreator ID of the domain you would like to work on.

**Please note:** You can order an additional copy of WSC for another domain. This can be done by clicking on the upper right-hand **'Order'** button. On the page "Order Additional Services" click on **'WebsiteCreator Plus'**.

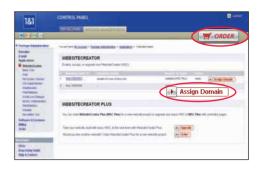

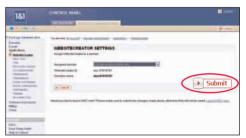

#### The WSC Wizard: Five Steps to a Perfect Website

After opening WSC, click on '5 Easy Step Wizard' to create a website. Once you have created your website, you can click on the other options to maintain or change your website.

#### Step 1.

Select your design from 120 website layout templates. These can be viewed in groups of 20.

Below the layout selection you can choose from the available color schemes. Click on the image to view a preview in its original size.

Click on 'Next'.

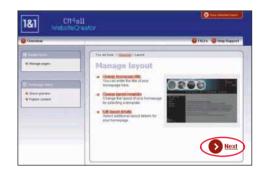

#### Step 2.

To refine your design, change the key visual of the template by clicking on the headline and choosing from the images. The same can be done for the font, text color, and buttons. You can also upload a logo to be included in the layout design.

'Next' brings you to the next step.

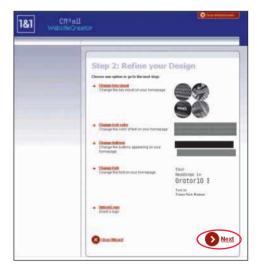

#### Step 3.

To open the editor, click on each page and fill in your content using a simple word processor. The page structure is set in the template and can be adjusted later with 'Manage Pages', which can be found in the overview

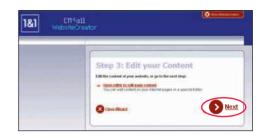

#### Step 4.

You can add elements to your website, such as opening animations, surveys, forums and a site map. It is possible to create a description along with keywords to make it easier for search engines to locate your homepage on the Internet. You can also set the time zone corresponding to your location.

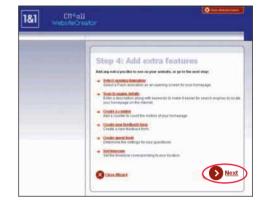

#### Step 5.

Publish your website without complication. Click on **'OK'** and WSC will upload it. You can use WSC to update your website content any time, without affecting the design.

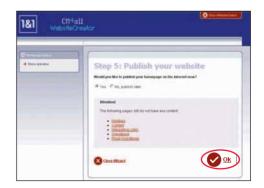

#### 5. Web Space/FTP

Access your 1&1 web space and manage your web pages using FTP (File Transfer Protocol) – a commonly used Internet service for data transfer. 1&1 provides you with an FTP account and a password.

#### **FTP Login Information**

To find your FTP login information, go to **'Web Space/Access'** > **'FTP Account'** to find your user name and the password listed. The **'Edit'** button beside your account brings you to a subsequent page where you can edit your data.

For quick reference, write this information down in the form at the beginning of this Easy Setup Guide.

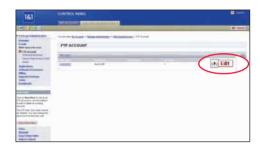

#### WISE-FTP®

1&1 provides you with WISE-FTP®, an easy-to-use FTP program which you find on the 1&1 Website Tuner CD (delivered by request).

#### Step 1.

Connect to the Internet and launch your WISE-FTP®. As a 1&1 customer, you may automatically import your FTP account login data, as a simple alternative to manual setup to connect to your 1&1 web space.

#### Select 'File' > 'Connect'.

In the "Site Manager" window, click on 'Import'. Enter your 1&1 customer ID and password in the "Import FTP Accounts" window, then click on 'Import'. WISE-FTP® will automatically connect to the 1&1 servers and download your login data to the FTP user profile.

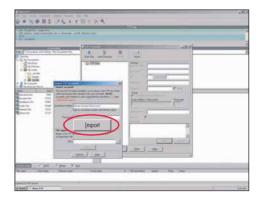

#### Step 2.

In the left side of the "Site Manager" window, select the account you wish to connect to from the FTP accounts identified by blue icons. Then click on 'Connect'. The FTP connection will now be established.

The main WISE-FTP® window is divided into two sections. The directories of the computer you are currently working on (local system) are on the left.

The directories of your website on the 1&1 servers are on the right. In each section, the directory folders are in the upper field and the directory's files are in the lower field.

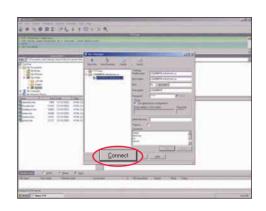

#### Step 3.

Select the website file to be transferred in the left directory and click on the blue arrow pointing right towards the "FTP server" field. To transfer a complete folder, select it and click on the blue arrow identified by the folder icon. This initiates the transfer. You can watch its progress in the horizontal window at the hottom of the main window.

#### FrontPage® Server Extensions

When you create a website with FrontPage®, we recommend you solely use the FrontPage® publishing function instead of an FTP client to get your site online.

To set up your domain for use with FrontPage®, go to 'Domains'. Select the respective domain by ticking the box beside it. In the overview table's toolbar, click on the 'Destination' arrow to open the drop-down menu. Choose 'Edit Frontpage Settings'. Activate Frontpage® and click on 'Save' to confirm. It will take a few minutes for the changes to go online.

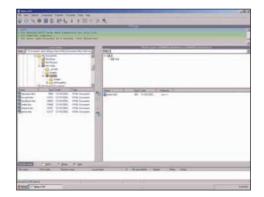

#### WS FTP®

WS\_FTP® is a popular Windows®-based FTP program. You can use WS\_FTP® to transfer your website with FTP to our server.

If you use the FTP program WS\_FTP®, connect to the Internet and open WS\_FTP® to transfer your files to our server first. The start window WS\_FTP® Sites opens.

Click on the 'Quick Connect' button. In the "Quick Connect" window that appears, fill in your domain name in the "Name/IP Address" field (ex. domain-of-your-choice.com). Type your FTP user name and password in the respective fields. These are case sensitive fields. Click on 'OK' to save your new profile and to connect to our servers.

After successfully connecting to our servers, you will see in the "Remote Site" on the right-hand side all the folders in your directory at 1&1. You can copy your files, which are shown under the "Local System" on the left-hand side, into the directory by using the arrow icons. When you are finished, click on 'Close' to shut down the connection.

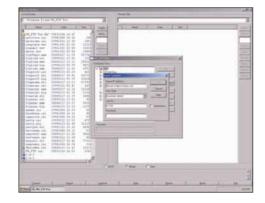

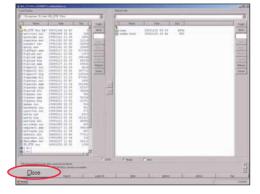

#### 6. WebStatistics

1&1 WebStatistics provides accurate reports on the number of visitors, the time they spent on your website, the average page impressions, which pages were viewed most frequently, and much more

#### Step 1.

Launch WebStatistics from the left navigation bar under 'Applications' > 'WebStatistics'. Click on 'Launch WebStatistics'. WebStatistics opens in a new window

The application is set up like the Control Panel, so it's easy to navigate. Every step is accompanied by help texts which can be viewed by clicking on the question mark icon in the upper right-hand corner.

# CONTINUE FIGURE 1 BUT DESCRIPTION FOR A Language States and the Continue States and Continue States and

#### Step 2.

The different topics included in 'Statistical Evaluations' allow you to take full advantage of all the ways visitor data can be analyzed. In each of the sections under 'Statistical Evaluations' you can have the statistics presented to you in a number of ways.

Choose 'Visitors' for information on how many individual pages your visitors looked at in total (number of page impressions) and how many unique visitors you had in a day. Plus, a combination of results on page views and unique visits shows you the number of pages looked at by a single visitor.

**'Referrers'** are websites that led your visitors to your websites. The visitor's domain usually reveals their provider, and their top level domains (TLDs) reflect the countries they come from.

**'Technology'** provides you with statistics on types of operating systems and the web browser used by your visitors.

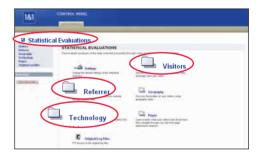

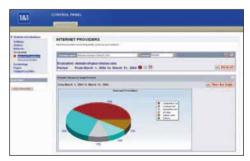

#### Step 3.

Original log files are created daily by the Apache server and hold all the information received from website requests. These files can be viewed using external applications. Older log files have a ".gz" extension and must be unpacked prior to processing.

Please use a zip program to extract them.

To go to the FTP directory containing the original log files, click on **'Show FTP Directory'**. You will be prompted to enter the FTP user data displayed on the "Original Log Files" site.

**Please note:** In order to use this option, you need to obtain your FTP account details first (see 5. Web Space).

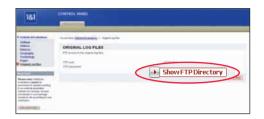

#### 7. Advanced Features

Your Shared Hosting package comprises many advanced features, such as a CGI library, WebElements, WebDatabase, and many more.

#### **Basic CGI Library**

The included library of basic CGIs (Common Gateway Interface scripts) allows you to effortlessly include interactive elements on your website. Set up your own visitor counter, guestbook, forum, a feedback form, or a date/time display.

#### Step 1.

Click on 'Applications' > 'Basic CGIs' and then choose which CGI you would like to create. Click on the 'Set Up' button next to it.

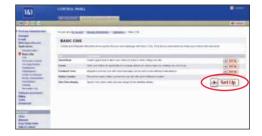

#### Step 2.

Each CGI in the library has a setup assistant. Fill in or select the required information and then click on 'Next' to continue.

Use the 'Browser Preview' button to update your selections and to make changes visible in the browser preview.

#### Step 3.

Click on 'Save' to save your settings. On the Process Successful page you will find the link which you can copy and paste into your website's source code. Click on 'Show' to see how it will look to your visitors.

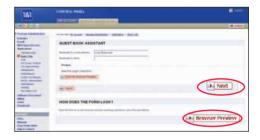

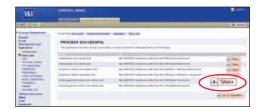

#### **Free CGI Programming**

Using PHP3, PHP4, Perl, or Python you can upload and run any custom CGI scripts you have written, or use those found across the Web.

This possibility is not available in all packages. To find out more about what your web hosting plan includes and about our other plans and packages, please visit http://land1.com.

#### WehFlements

WebElements enables you to set up and integrate ready-to-run forms on your website – making it even more appealing to your visitors. Encourage your visitors to interact with you and others, ex. let them vote or answer questions.

#### Step 1.

Click on 'Applications' > 'WebElements' in the left navigation bar. Use 'Launch WebElements' to open it in a new window.

WebElements is set up like the Control Panel so it's easy to navigate. Every step is accompanied by help texts which can be viewed by clicking on the question mark icon in the upper right-hand corner.

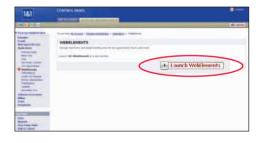

#### Step 2.

Click on 'New Form'. Type in a reference name for your form and choose a template for the form you would like to create. Save this and click on 'Field Setup'. After you've chosen a template, click on 'Preview' to see how the form will look. All fields can be edited, deleted, or created in the "Field Setup" page. Save your changes and customize your form by modifying the buttons and the design. You can find the form's link and instructions on how to place it in your website under 'Integrate Form'.

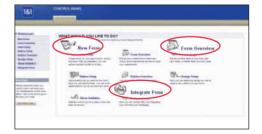

#### WebDatabase

WebDatabase is 1&1's attractive easy-to-use website database. You do not need any programming skills for WebDatabase: Just use its intuitive interface to create, maintain, and edit your own professional databases.

Click on 'Applications' > 'WebDatabase' and then click on 'Launch WebDatabase'.

It is set up like the Control Panel, so it's easy to navigate. Every step is accompanied by help texts which can be viewed by clicking on the question mark icon in the upper right-hand corner.

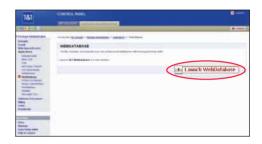

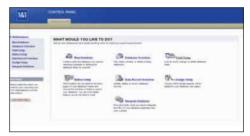

#### **MySQL Database**

MySQL database is famous for its power, stability and speed. Depending on your individual Web Hosting package, you can use MySQL database for developing professional website applications.

Go to 'Applications' > 'MySQL Administration' to configure your database on the 1&1 database server. Click on 'Set Up' in the "Setup and Configure a MySQL Database" window. After a brief wait, your database is available for further configuration. You can access the database using any common script language such as PHP3, PHP4, Perl, or Python.

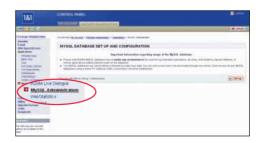

#### 8. Customer & Package Settings

#### **General Control Panel Setup**

"My Account" and "Package Administration" divide your Control Panel into a customer section and a package-related section, respectively. To be able to access the Control Panel's on-topic help, please have JavaScript activated in your browser.

#### **My Account**

The My Account page leads you to all the important user settings, billing information and aids, downloads, our Affiliate Program, messages, and general product news.

#### **Change User Data**

Your customer details, which you provided when ordering your 1&1 package, are stored in our database. They appear under 'My Account' > 'User Settings'. The submenu items allow you to modify your address and e-mail address under 'User Data', change your password under 'Password', update your payment details under 'Credit Card Details', and subscribe to receive our 1&1 newsletter under 'Newsletter Settings'.

**Please note:** Your name and/or your company name cannot be changed online. If you would like to make any such changes, please send us a request by fax or mail.

#### **Package Administration**

Once you have selected a package, you can configure all options found on the left navigation bar. Also situated on the left navigation bar is the **'Upgrade Package'** menu item.

#### **Upgrade Package**

1&1 web hosting plans offer you many choices of a combination of features and functions which are grouped together in packages. Each package is set up to include all you need to create a perfect website. Starting with the most basic package up to the all inclusive package you will find 1&1 has just the right package for your level. If you outgrow the current package, an upgrade is very simple. Just click on 'Upgrade Package' in your Control Panel. Alternatively, you can click on 'Order' found on the top bar of the Control Panel to order additional packages.

#### 9. Other Products from 1&1

#### **Dedicated Servers**

If you are looking for a provider to host your server for you, 1&1 is the right address. 1&1 offers fast and reliable servers - dedicated to perform for you at an attractive price to suit your needs. From a Managed Server package with servers maintained and monitored by our experts, to Root Server packages offering total configuration options, your choices are numerous. For servers which support hyperthreading technology, hyper-threaded processors are available at no extra cost. 1&1 Dedicated Server packages include generous bandwidth, outstanding connectivity rates, and the highest security standards, since they are hosted in the most advanced Data Centers in the world.

#### **eShops**

Would you like to offer your products and services via the Internet without having to develop an expensive and complicated eCommerce application from scratch? Then 1&1 eShop packages are the right solution for you. 1&1 eShops' solutions are powerful yet inexpensive, simple to use and include 1&1 web space. Updates and enhancements are automatically applied to the program by our developers, so you are always guaranteed to have the very latest eShops version at your fingertips.

#### 10. Support/FAQ

#### 1&1 Services Take Care of You!

If you need any information on products, features, prices or technical support, our professional in-house customer service team will be pleased to help.

#### **FAQ**

For instant help go to the 1&1 website at <a href="http://land1.com">http://land1.com</a> and consult our comprehensive FAQ section. It's your first resource and most questions can be answered using this guide.

You will also find the answers to lots of questions in the FAQs on the 1&1 website at <a href="http://faq.1and1.com">http://faq.1and1.com</a>, or in the Control Panel. The FAQs contain lots of interesting tips and information.

#### **E-mail Support**

Do you need help? Our customer service team is always ready to answer your questions by e-mail. When logged into the Control Panel, click 'Help & Contact' in the "Need Help" section underneath the left navigation bar. There, you will be provided with instant help on several topics. If you cannot find an answer to your question, click on "Write us an e-mail" and fill in the form that is displayed. Alternatively, you can write an e-mail to <a href="mailto:support@landl.com">support@landl.com</a>. When writing to us directly, please provide your customer ID and domain name. Please try and be as specific as possible regarding any error messages or problems. This will speed up the handling of your questions.

#### **Customer Service Phone Numbers**

#### Support:

**1-877-HELP AT 1 AND 1 (1-877-435-7281)** 24 hours a day, 7 days a week

#### Sales:

1-877-GO 1 AND 1 (1-877-461-2631)

Monday thru Friday (except holidays) 8 am to 8 pm EST

#### **■** Billing:

1-877-300-8316

Monday thru Friday (except holidays) 8 am to 8 pm EST

#### **Free Unlimited Express Support**

At 1&1, excellent service and support is provided at all times and without question. Our customer service team is dedicated to treating you with the utmost respect. You are the customer, we provide the service.

#### **Address**

#### 1&1 Internet Inc.

701 Lee Road Suite 300 Chesterbrook, PA 19087 USA

Telephone: 1-877-GO 1 AND 1 (1-877-461-2631)

Fax: 1-610-560-1501

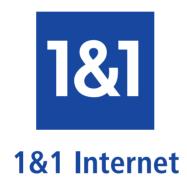

Prod-No.: 12926

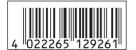